# 图形展现

图形展现是指通过各类图形将多维分析中的数据形象生动展现的一类分析方法。 系统支持的图形类型有:柱图、线图、面积图、横条图、饼图、圆环图、漏斗图、金字塔图、雷达图、联 合图、双Y轴联合图、瀑布图。 一个多维分析支持添加多个图形。每个图形都可以单独进行编辑和删除。

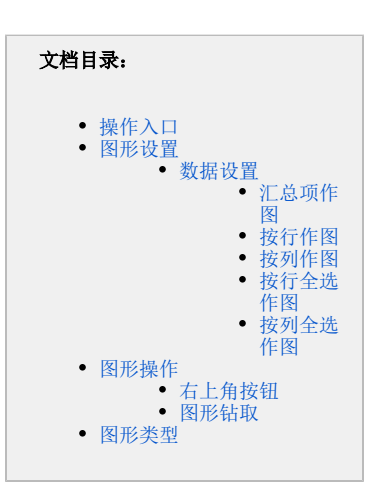

<span id="page-0-0"></span>操作入口

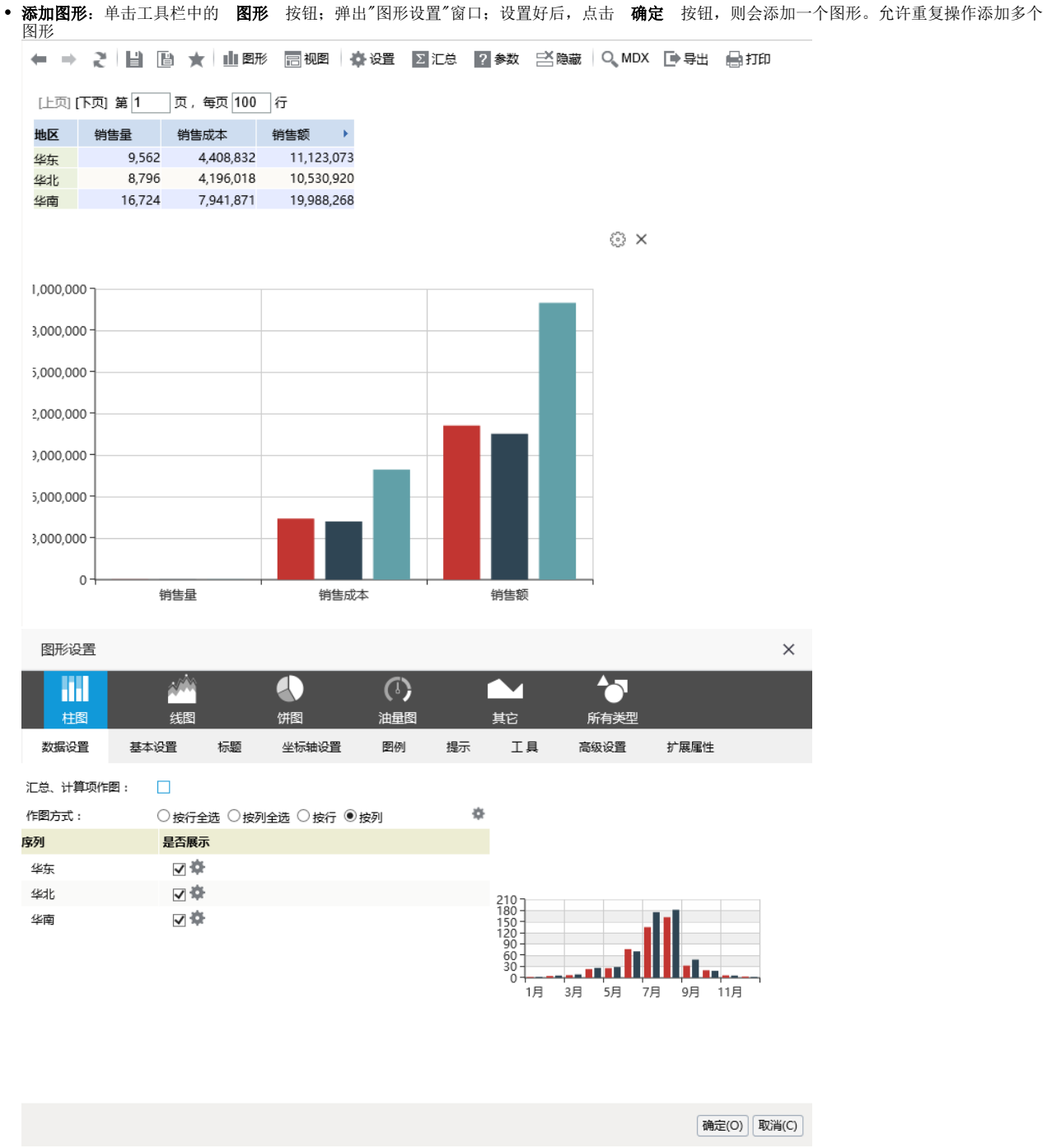

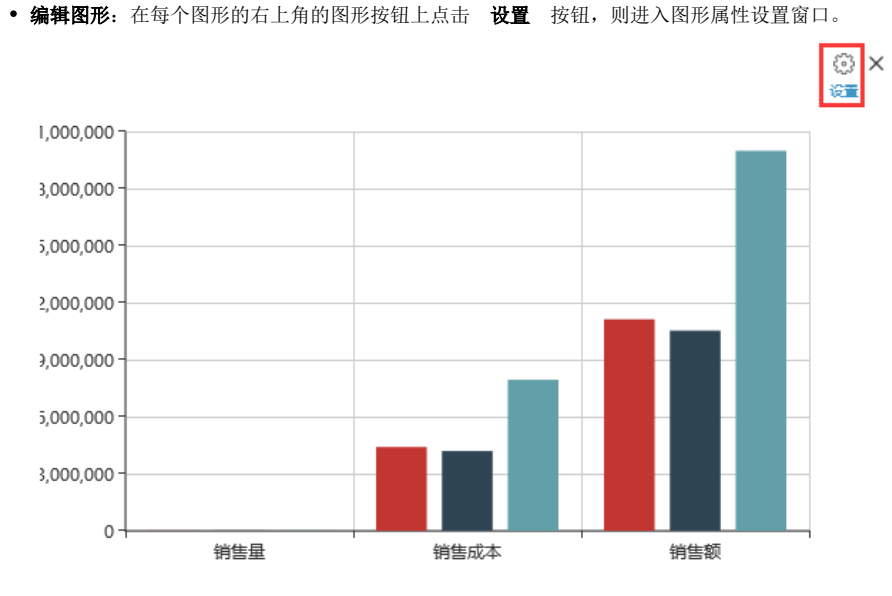

• 删除图形: 在每个图形的右上角的图形按钮上点击 删除 按钮, 则删除当前图形。

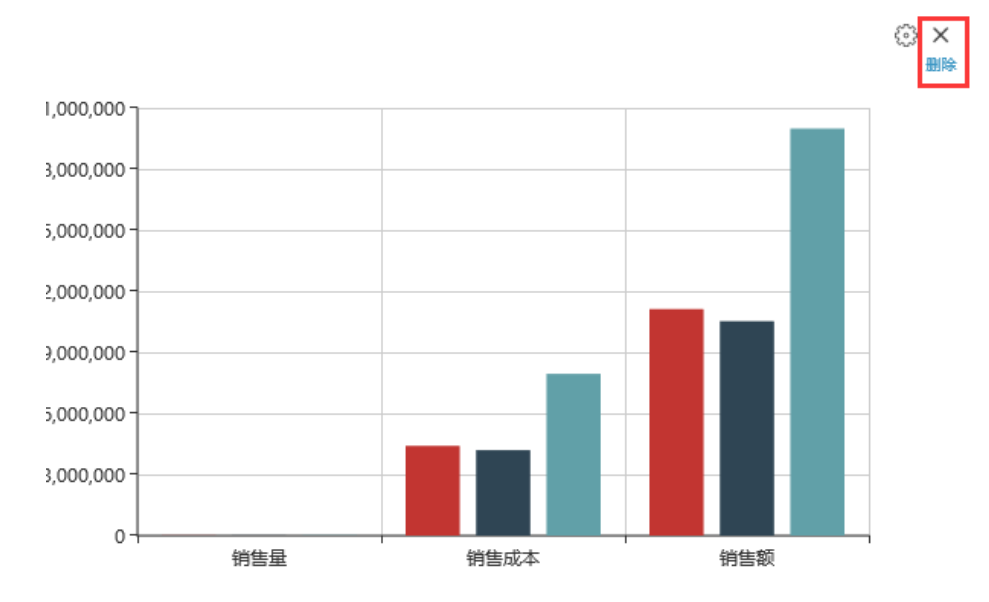

## <span id="page-2-0"></span>图形设置

在"图形设置"窗口中根据不同的图形类型提供相应的设置项,主要有:[数据设置](https://history.wiki.smartbi.com.cn/pages/viewpage.action?pageId=27001319#id--)、[基本设置、](https://history.wiki.smartbi.com.cn/pages/viewpage.action?pageId=27001475#id--)图形设置、坐标轴设置、颜色序列、[高级设置、扩展属性](https://history.wiki.smartbi.com.cn/pages/viewpage.action?pageId=27001475#id--)。

其中多维分析图形在[数据设置](https://history.wiki.smartbi.com.cn/pages/viewpage.action?pageId=27001319#id--)[和仪表分析图形有](https://history.wiki.smartbi.com.cn/pages/viewpage.action?pageId=27001008)较大差别,此处我们只介绍数据设置。其他属[性基本设置](https://history.wiki.smartbi.com.cn/pages/viewpage.action?pageId=27001475#id--)、图形设置、坐标轴设置、颜色序列、[高级设](https://history.wiki.smartbi.com.cn/pages/viewpage.action?pageId=27001475#id--) [置、扩展属性](https://history.wiki.smartbi.com.cn/pages/viewpage.action?pageId=27001475#id--)相同,请点击连接跳转到相关章节查看。 "图形"窗口中的相关全局设置项有: 所[有图形所处位置的](https://history.wiki.smartbi.com.cn/pages/viewpage.action?pageId=27001333)设置, 主要有"在表格下方"和"在表格右方"两个项。

## <span id="page-2-1"></span>数据设置

数据设置是指对多维分析图形数据列作图的方式进行选择。

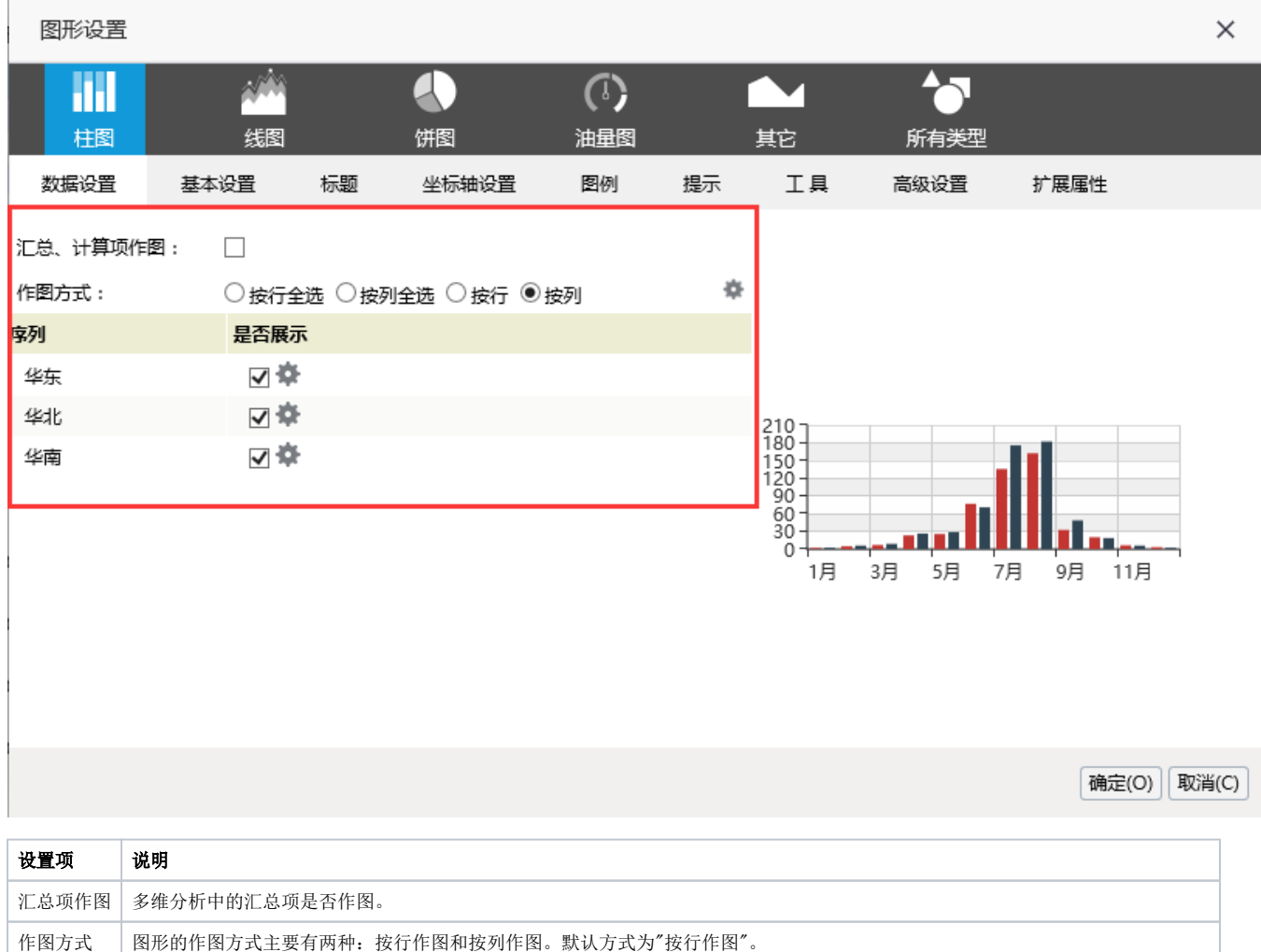

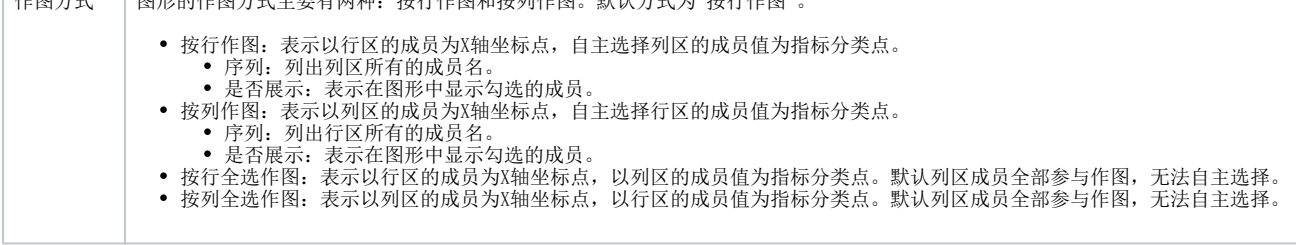

## <span id="page-3-0"></span>汇总项作图

设置多维分析中的汇总项和计算项是否也在图形中显示。勾选表示显示,不勾选表示不显示。默认是不勾选的。

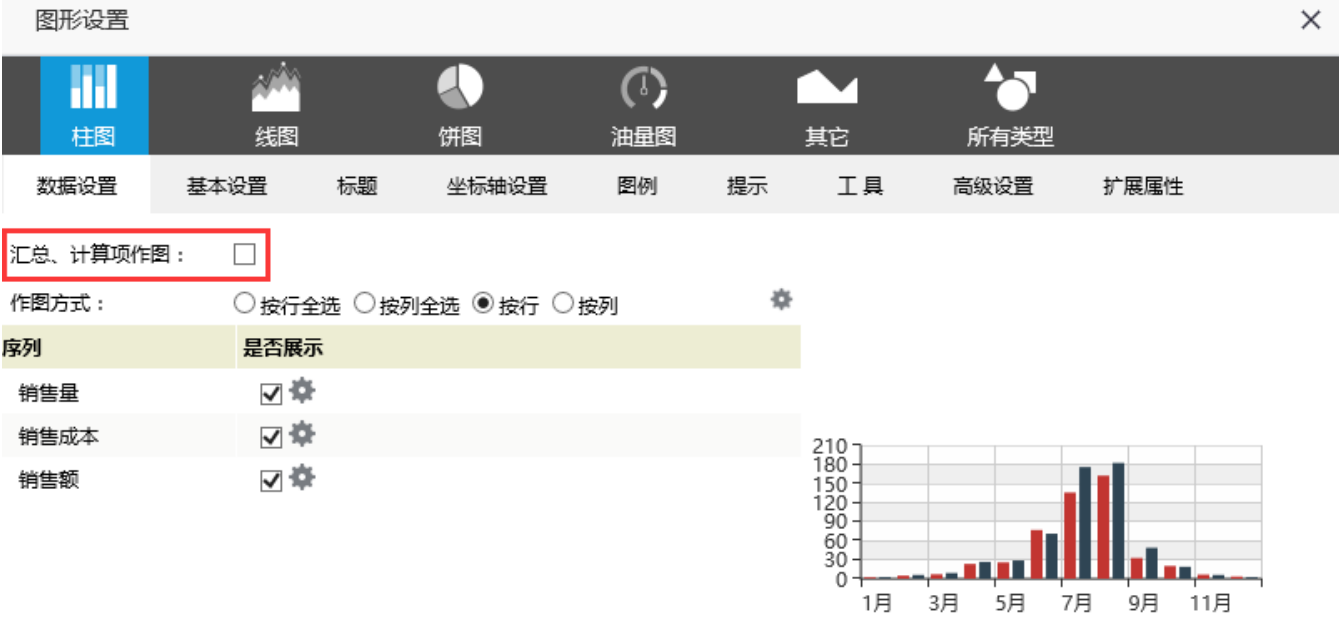

[确定(O) | 取消(C)

汇总、计算项目参与作图的效果如下图:

[上页] **[下页] 第** 1 页, 每页 100 行

| 国家    | 地区 | 销售量    | 销售成本▼      | 销售额        |
|-------|----|--------|------------|------------|
| 中国    | 华东 | 9.562  | 4,408,832  | 11,123,073 |
|       | 华北 | 8,796  | 4,196,018  | 10,530,920 |
|       | 华南 | 16.724 | 7,941,871  | 19,988,268 |
| 商店 合计 |    | 35,082 | 16,546,722 | 41,642,262 |

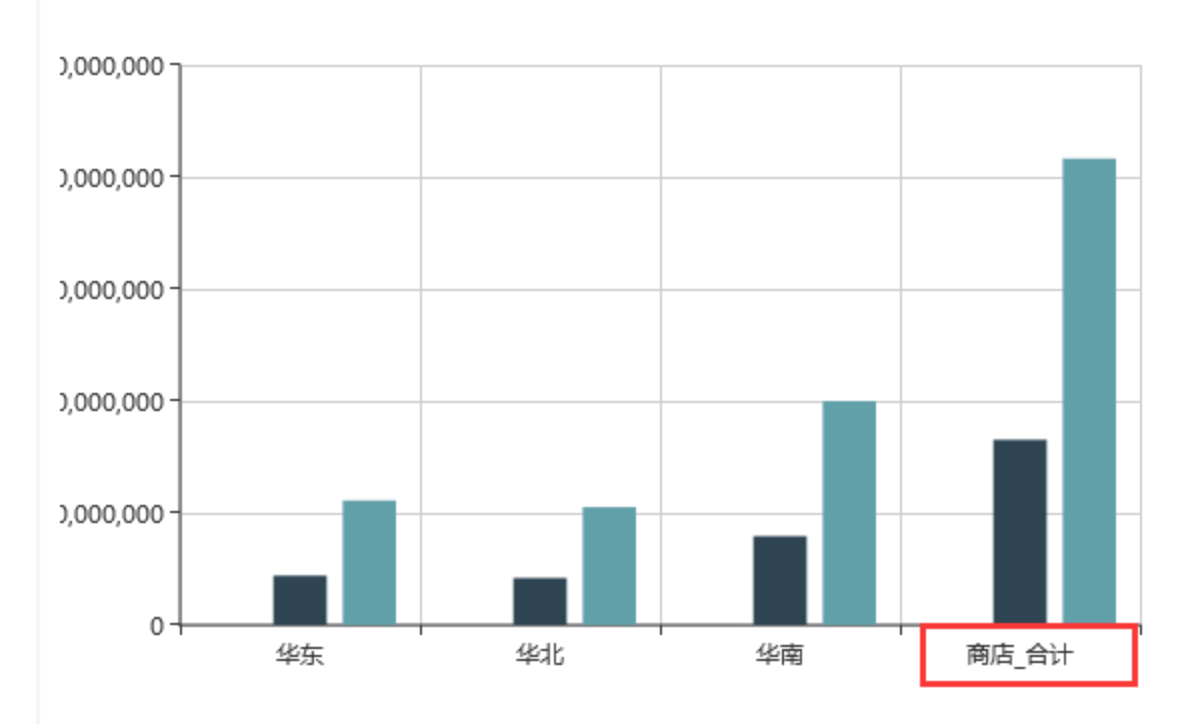

汇总、计算项目不参与作图的效果如下图:

#### [上页] [下页] 第1 页,每页100 行

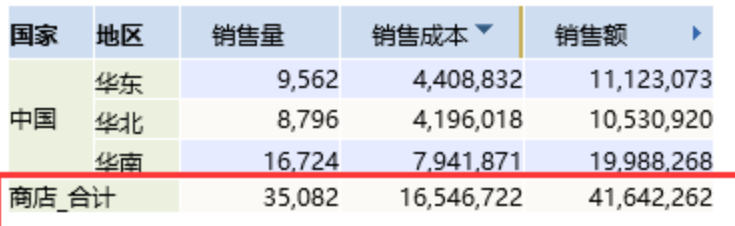

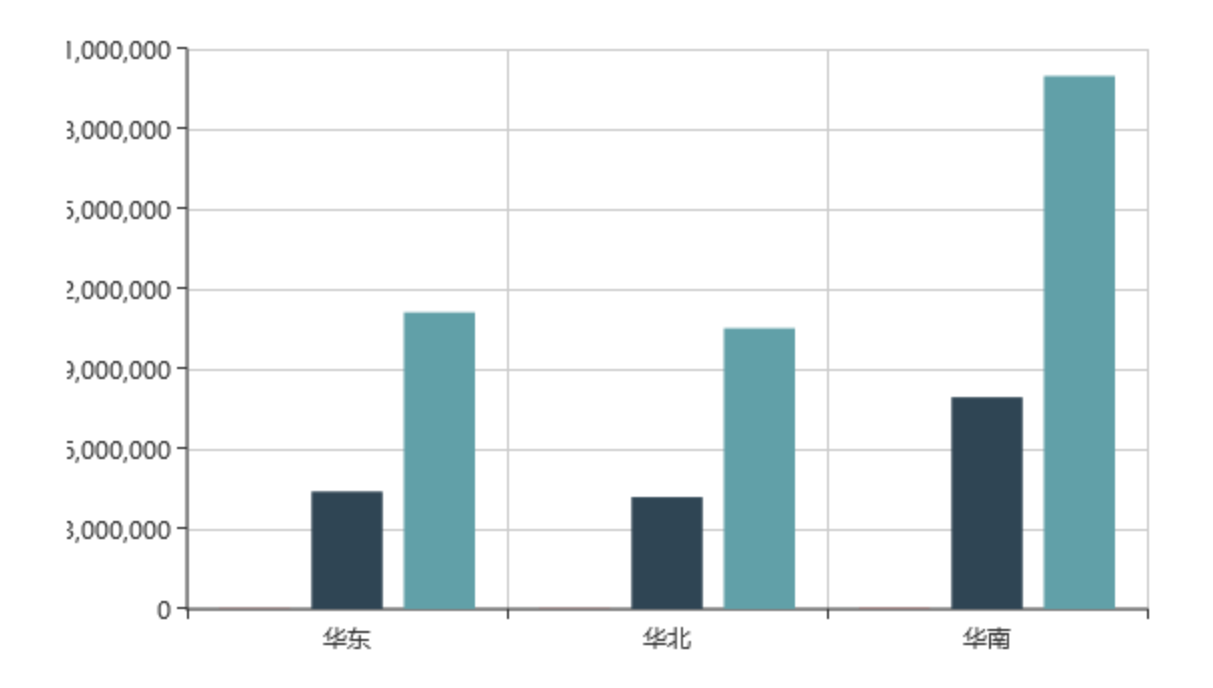

## <span id="page-6-0"></span>按行作图

按行作图表示以行区的成员为X轴坐标点,自主选择列区的成员值为指标分类点。 注意:图形若选择校行作图效果,那么进行钻取等操作后,列区成员改变则图形显示没有数据。 如下图,会把所有列区成员列出来,可以根据需要选择那些成员进行作图。

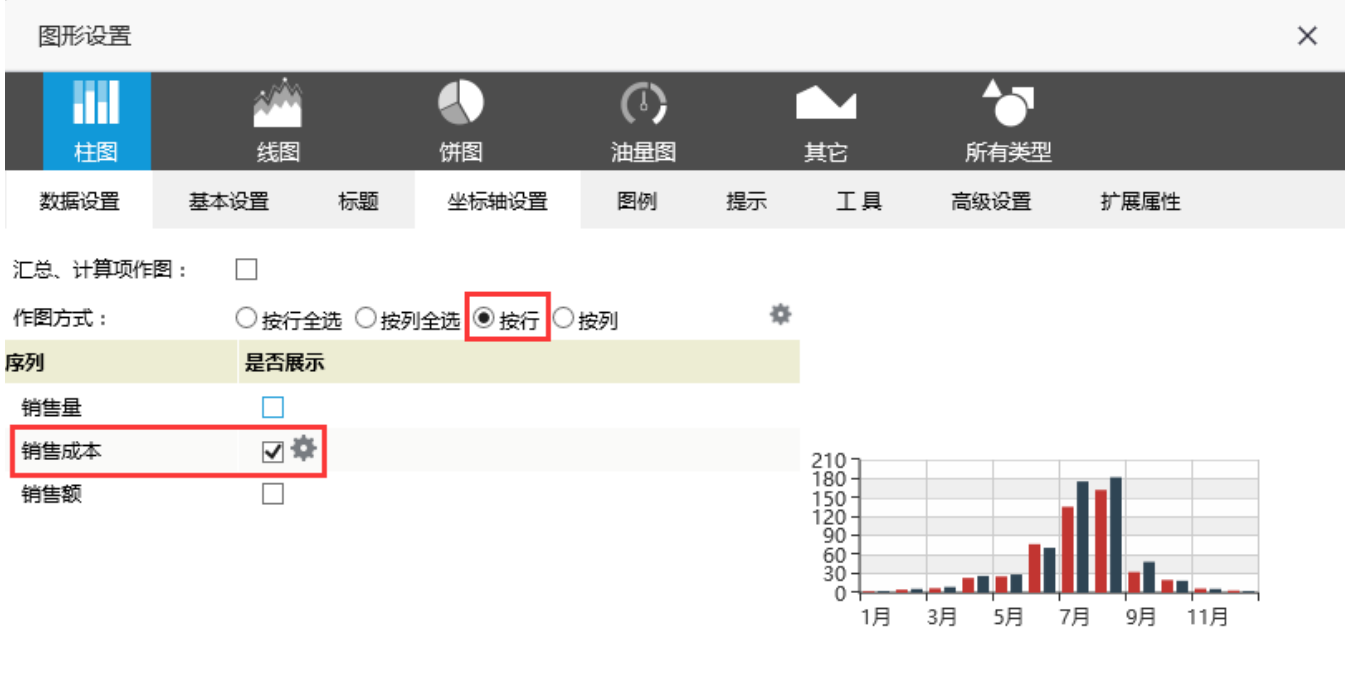

确定(O) 取消(C)

如上图,若是只选择销售成本,则图形显示的效果如下图:

### [上页] [下页] 第 1 页, 每页 100 行

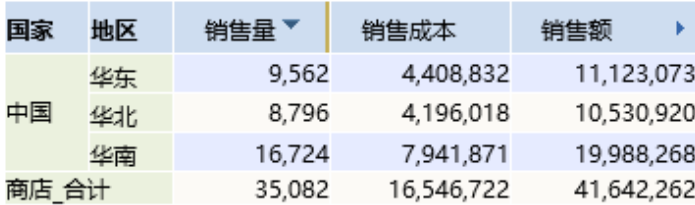

ে ×

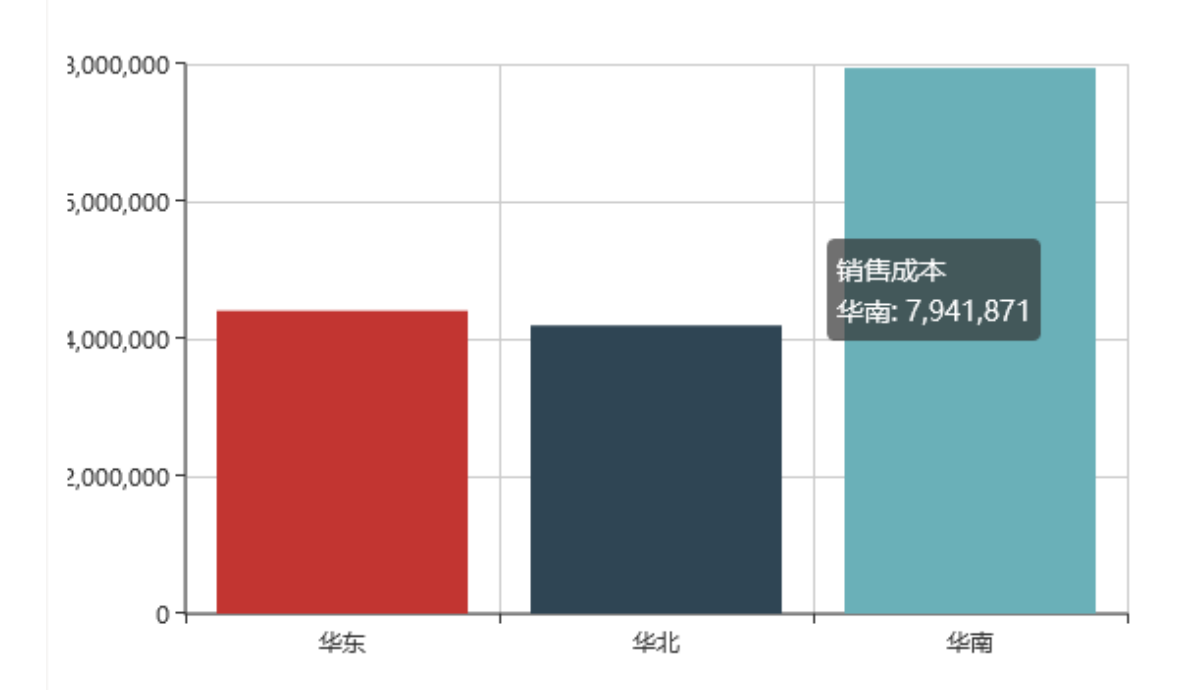

### <span id="page-8-0"></span>按列作图

按列作图表示以列区的成员为X轴坐标点,自主选择行区的成员值为指标分类点。行区的成员可以根据需要选择是否作图。 注意:图形若选择技列作图效果,那么进行钻取等操作后,行区成员改变则图形显示没有数据。 多维分析报表数据如下图:

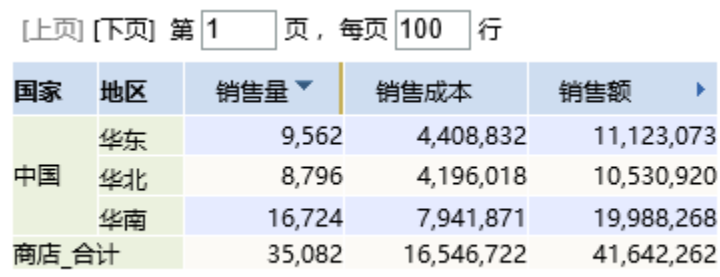

若选择按列作图,并只选择"华北"和"华南"。

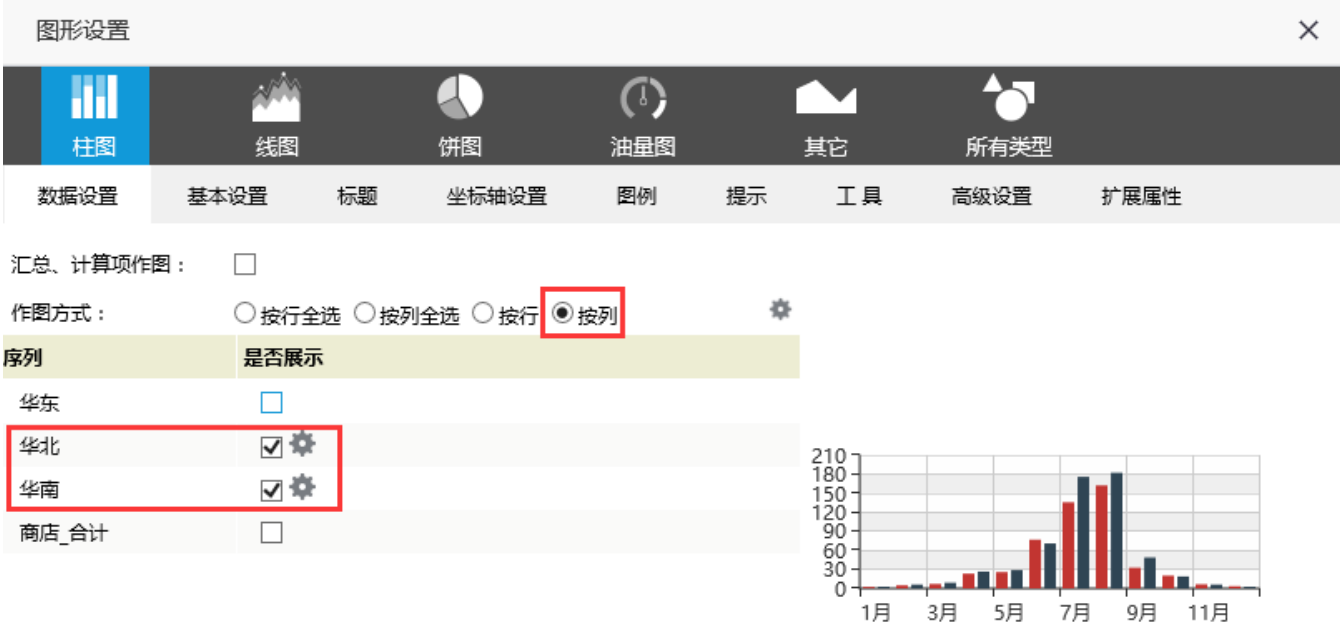

确定(O) 取消(C)

则作图效果如下图:

[上页] [下页] 第<sup>[1]</sup> 页,每页100 ì行

| 国家    | 地区 | 销售量    | 销售成本       | 销售额        |  |
|-------|----|--------|------------|------------|--|
| 中国    | 华东 | 9.562  | 4,408,832  | 11,123,073 |  |
|       | 华北 | 8,796  | 4,196,018  | 10,530,920 |  |
|       | 华南 | 16,724 | 7,941,871  | 19,988,268 |  |
| 商店 合计 |    | 35,082 | 16,546,722 | 41,642,262 |  |

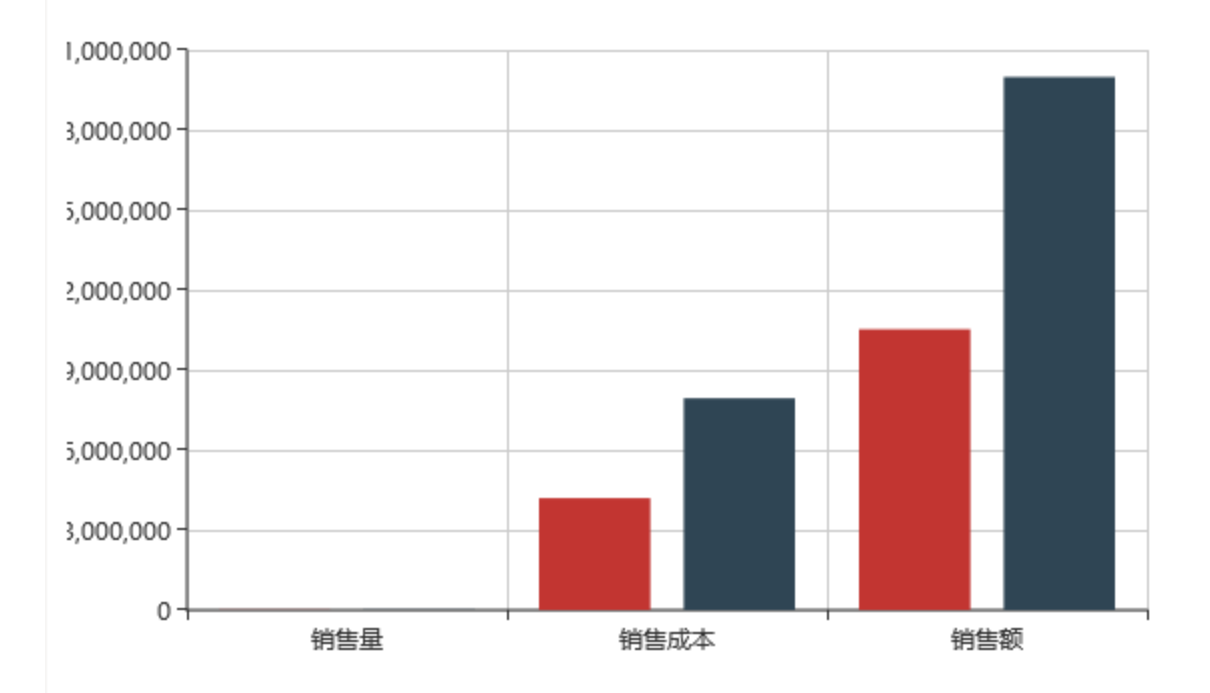

## <span id="page-10-0"></span>按行全选作图

表示以行区的成员为X轴坐标点,以列区的成员值为指标分类点。默认列区成员全部参与作图,无法自主选择。 注意:选择此选项作图的图形,即使列区成员改变,图形也会跟着发生变化。 多维分析报表数据如下图:

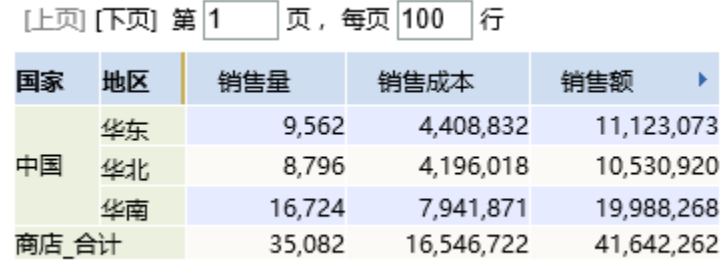

若选择按行全选作图。

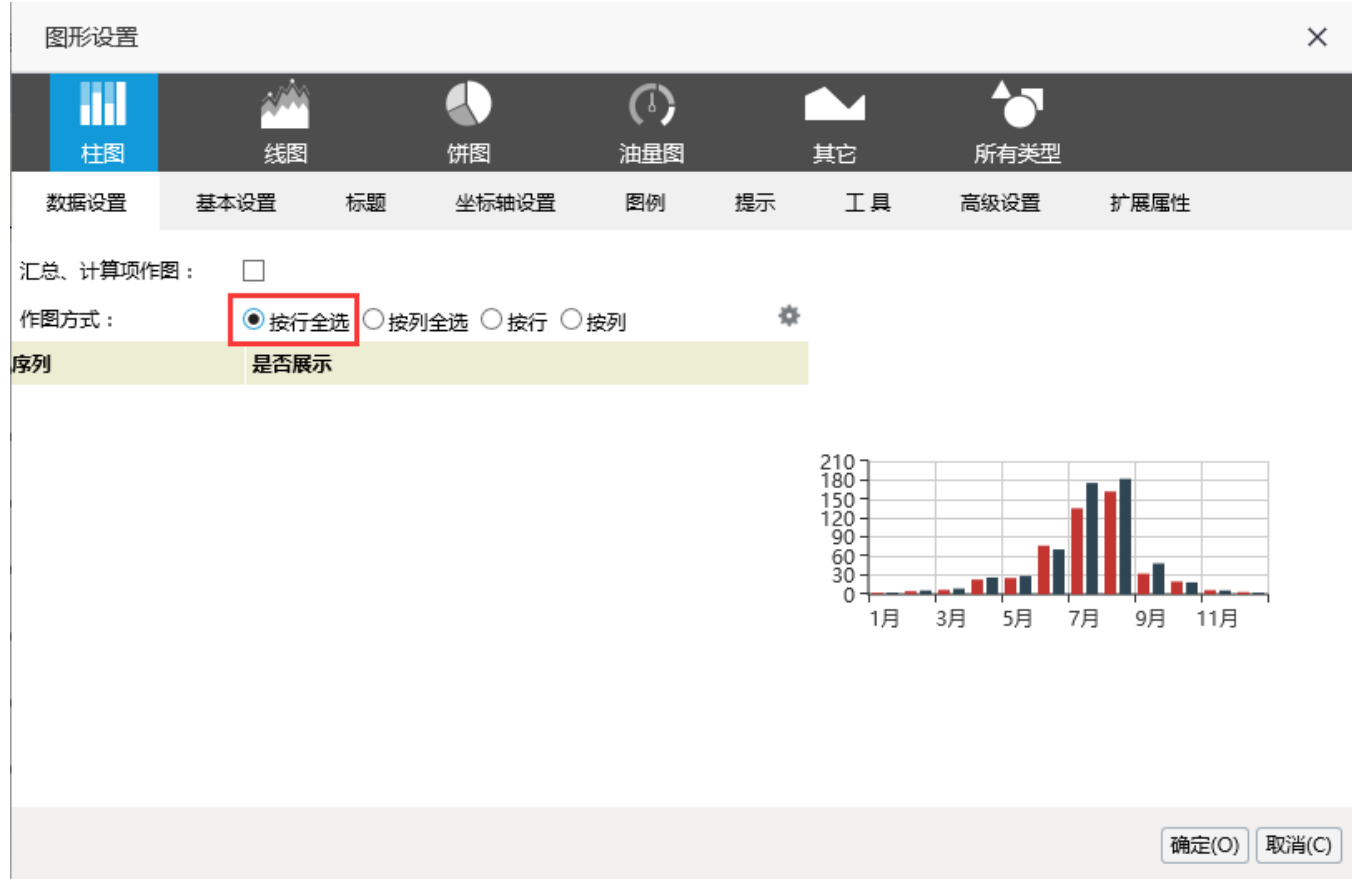

则作图效果如下图:

### [上页] [下页] 第 1 页, 每页 100 行

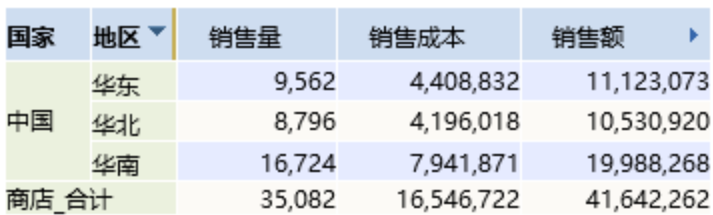

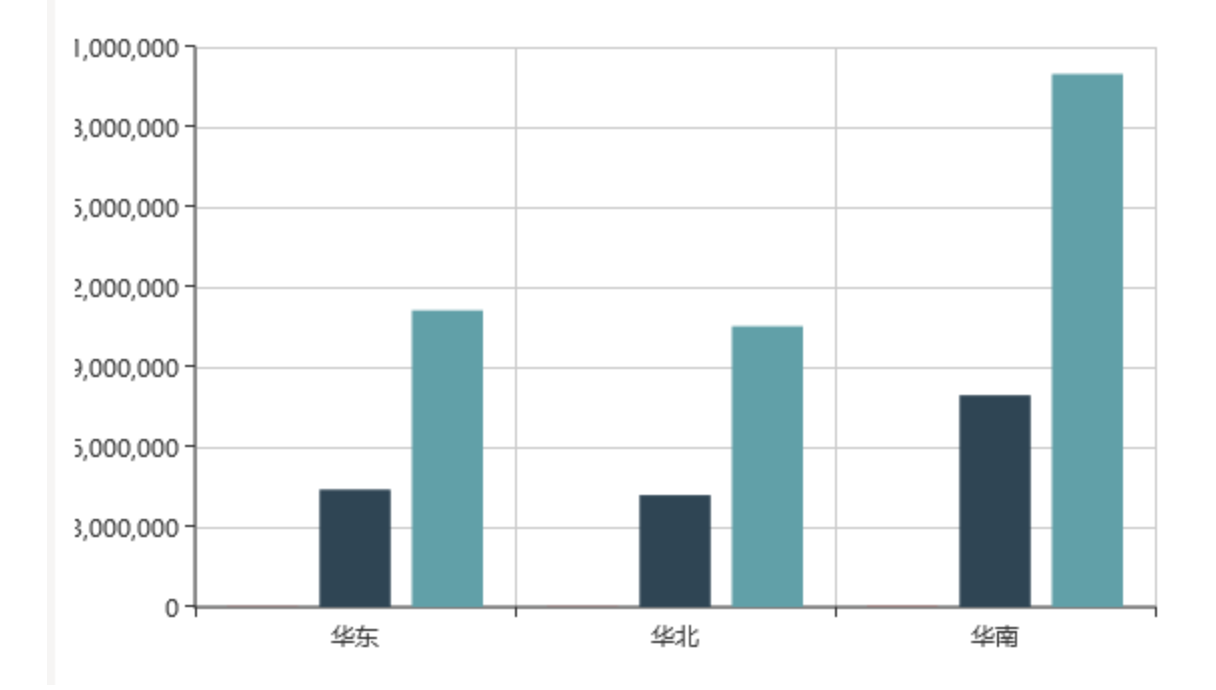

## <span id="page-12-0"></span>按列全选作图

按列全选作图表示以列区的成员为X轴坐标点,以行区的成员值为指标分类点。默认行区成员全部参与作图,无法自主选择。 注意:选择此选项作图的图形,即使行区成员改变,图形也会跟着发生变化。 多维分析报表数据如下图:

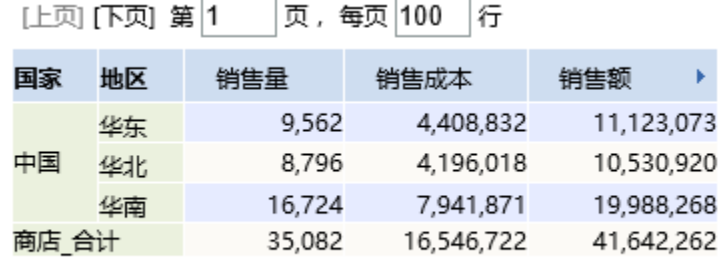

若选择按列全选作图。

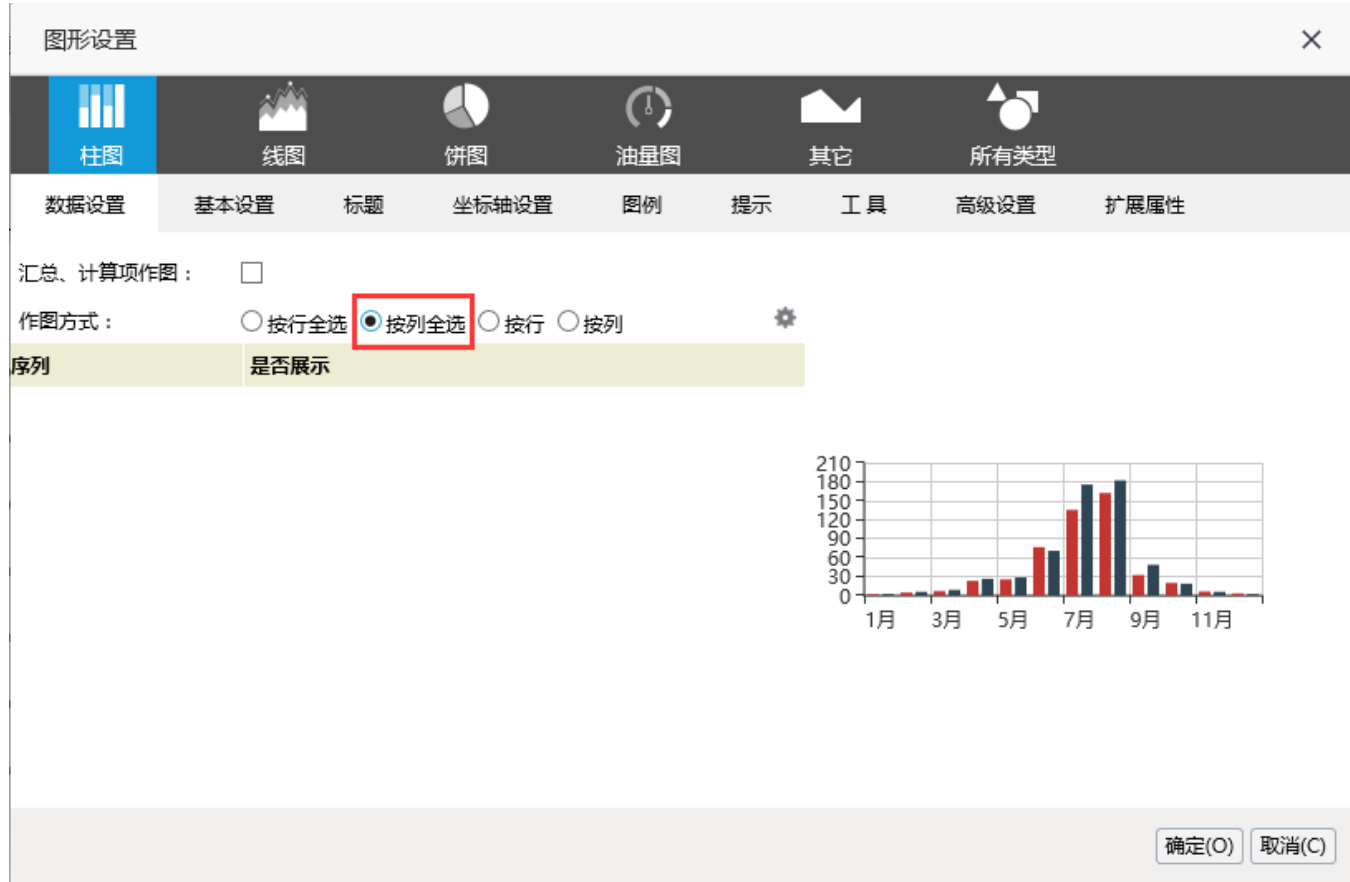

则作图效果如下图:

#### [上页] [下页] 第<sup>[1</sup> 页,每页100 |行

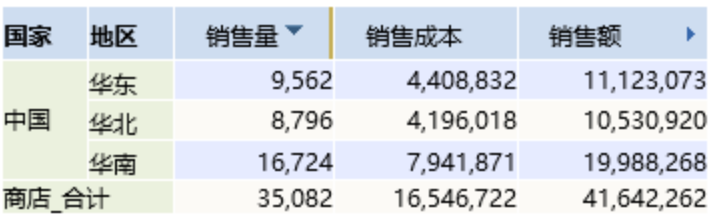

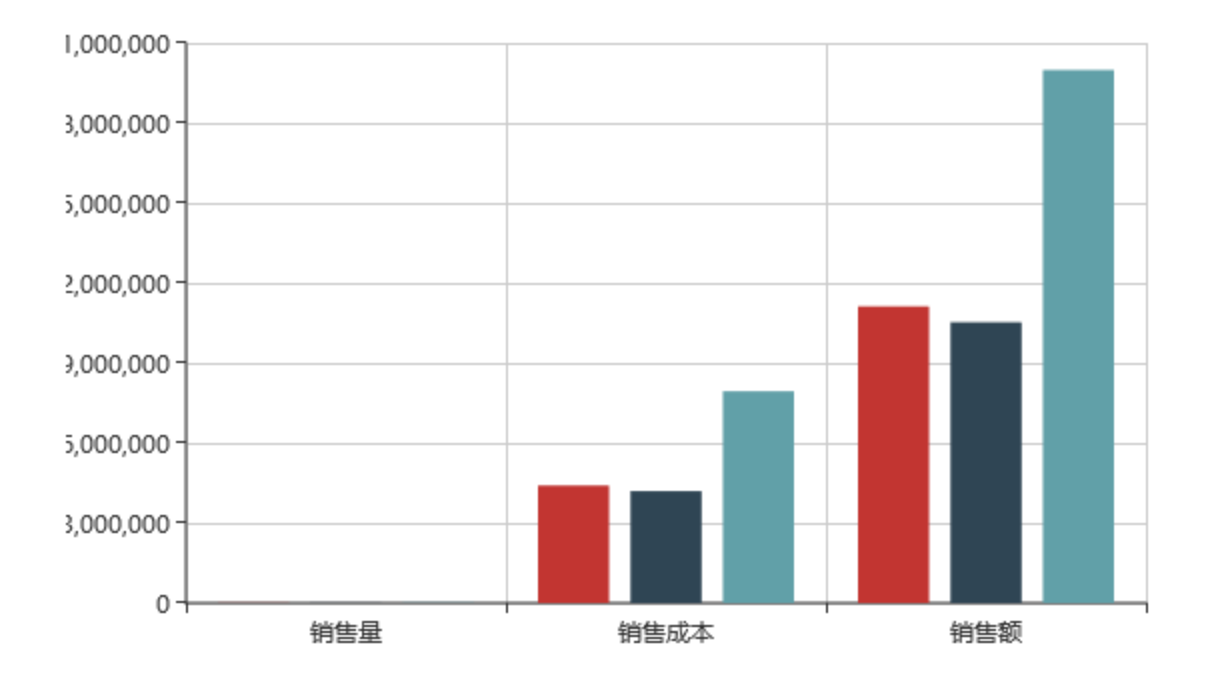

# <span id="page-14-0"></span>图形操作

图形操作主要是针对多维分析图形本身的操作,主要包含图形右上角功能按钮、对图形进行下钻和图形跳转。

## <span id="page-14-1"></span>右上角按钮

多维分析图形按钮比仪表分析多一个删除,如下图。 。<br>"删除按钮用于删除当前多维分析图形,关于其他按钮的含义请参考仪表分析[图形操作](https://history.wiki.smartbi.com.cn/pages/viewpage.action?pageId=27001413)。

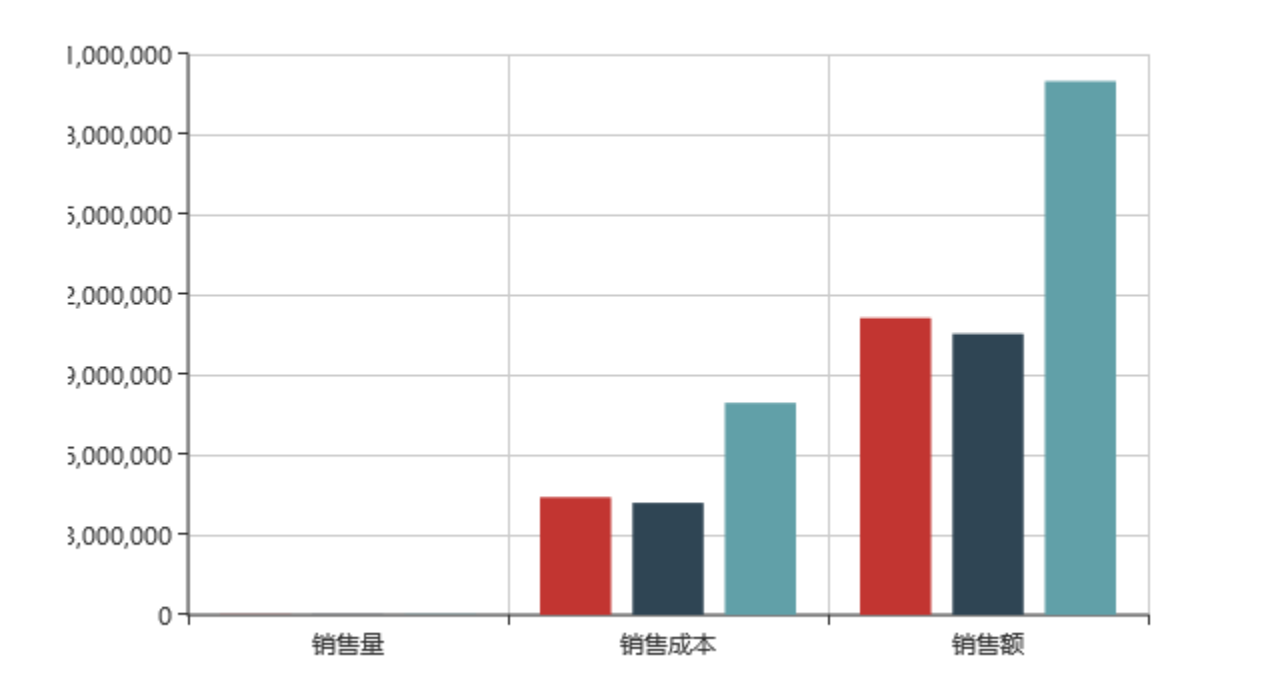

۞×

### <span id="page-15-0"></span>图形钻取

多维分析图形则允许对图形对象进行钻取或展开收起的操作。

在多维分析图形中单击某对象,弹出一级菜单用于显示可选的维度列表,选择维度后,弹出二级菜单,列出允许选择的操作:上钻、下钻、层钻、展 开、收起、按位置展开、按位置收起。如下图所示:

<span id="page-15-1"></span>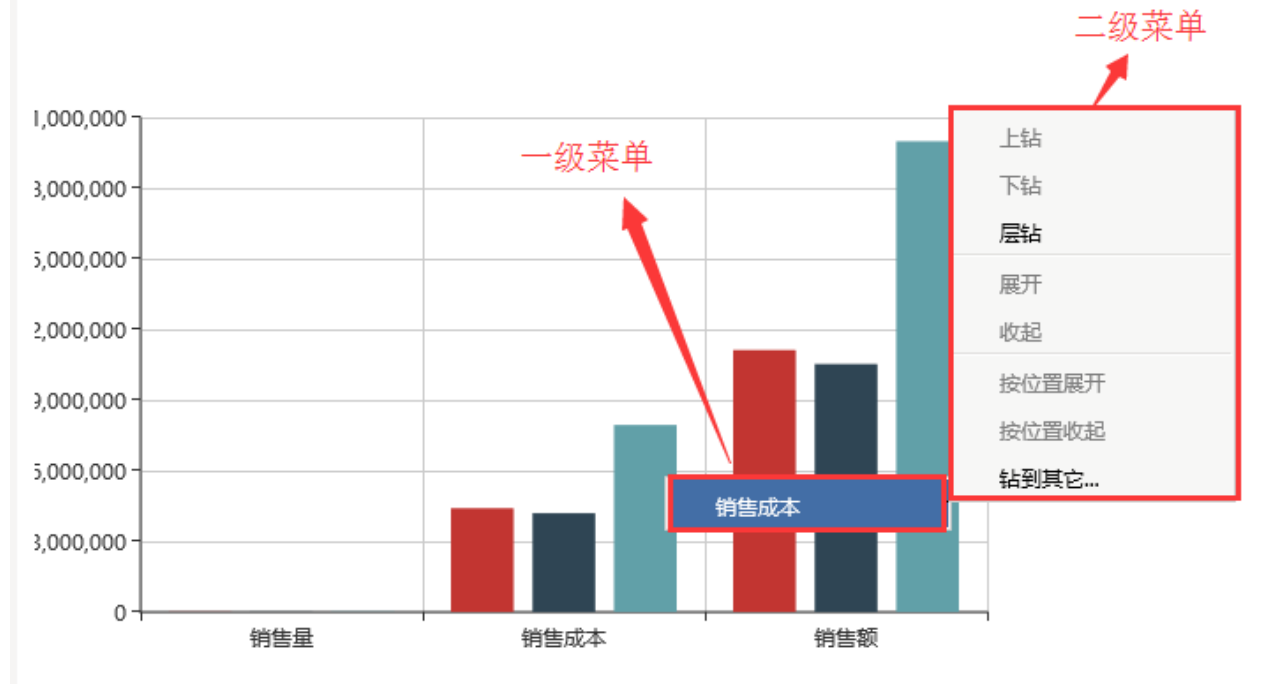

# 图形类型

系统支持的图形类型有:柱图、线图、面积图、饼图、环形图、瀑布图、油量图、散点图、雷达图、泡泡图、联合图、关系图 多维分析的图形使用场景和仪表分析相同图形一致,两者主要是数据设置上有不同。